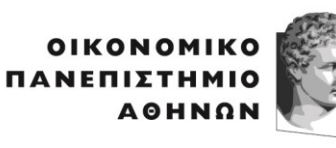

ATHENS UNIVERSITY OF ECONOMICS AND BUSINESS

ΤΜΗΜΑ<br>ΠΛΗΡΟΦΟΡΙΚΗΣ DEPARTMENT OF

Πατησίων 76, 104 34 Αθήνα. Tηλ.: 210 8203355/ Fax: 210 8203356 76, Patission Street, Athens 104 34 Greece. Tel.: (+30) 210 8203355 / Fax: (+30) 210 8203356 **E-mail: eyan@aueb.gr / www.aueb.gr**

# **Παρατηρητήριο Τιμών Προμηθειών Υγείας**

# **Οδηγίες για τον Εξωτερικό Χρήστη**

**Επιστημονικός Υπεύθυνος** Εμμανουήλ Ι. Γιαννακουδάκης, Καθηγητής Πληροφορικής Οικονομικό Πανεπιστήμιο Αθηνών

# **Συντονιστής:**

Χρυσόστομος Καπέτης, Μέλος Ε.Δι.Π. Οικονομικό Πανεπιστήμιο Αθηνών

## **Εισαγωγή**

Ο εξωτερικός χρήστης του παρατηρητηρίου έχει τη δυνατότητα να πραγματοποιήσει **απλή αναζήτηση ή σύνθετη αναζήτηση** στη βάση δεδομένων και να ανακτήσει πληροφορίες σε σχέση με τα υλικά. Επίσης, o χρήστης που διαθέτει εξουσιοδοτημένους κωδικούς, μετά την αναγνώριση του από το σύστημα, μπορεί να **συνδεθεί** στη βάση και:

- να πραγματοποιήσει νέο αίτημα τιμής για ένα υλικό
- να πραγματοποιήσει νέο αίτημα υλικού
- να παρακολουθήσει το ιστορικό των αιτημάτων των υλικών που έχουν υποβληθεί
- να παρακολουθήσει το ιστορικό των τιμών που έχουν υποβληθεί

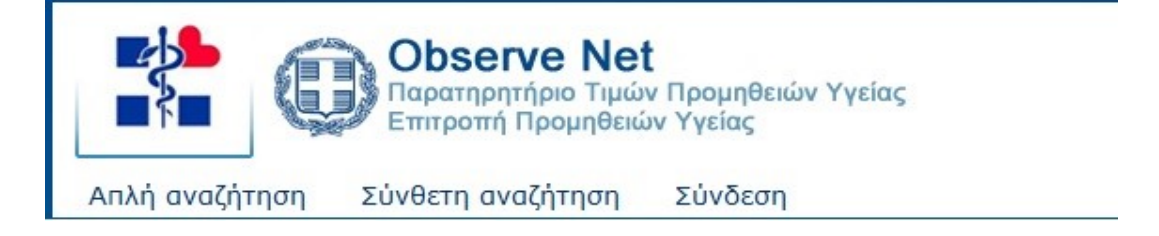

# **Απλή αναζήτηση**

Ο χρήστης μπορεί να πραγματοποιήσει απλή αναζήτηση στη βάση εισάγοντας στο πεδίο της έξυπνης αναζήτησης τις λέξεις κλειδιά που επιθυμεί. Μπορεί να εισάγει δύο ή περισσότερες λέξεις. Το σύστημα θα εμφανίσει τα υλικά που ικανοποιούν το κριτήριο αναζήτησης.

Τα αποτελέσματα παρουσιάζονται με τη μορφή που φαίνεται στην παρακάτω εικόνα. Αξίζει να σημειωθεί ότι τα υλικά εμφανίζονται ταξινομημένα με βάση την κατηγορία τους.

Από την λίστα υλικών που επιστρέφει το σύστημα ο χρήστης μπορεί να επιλέξει να εμφανίσει τις λεπτομέρειες του υλικού με κλικ στο όνομα του, καθώς και το ιστορικό των τιμών του.

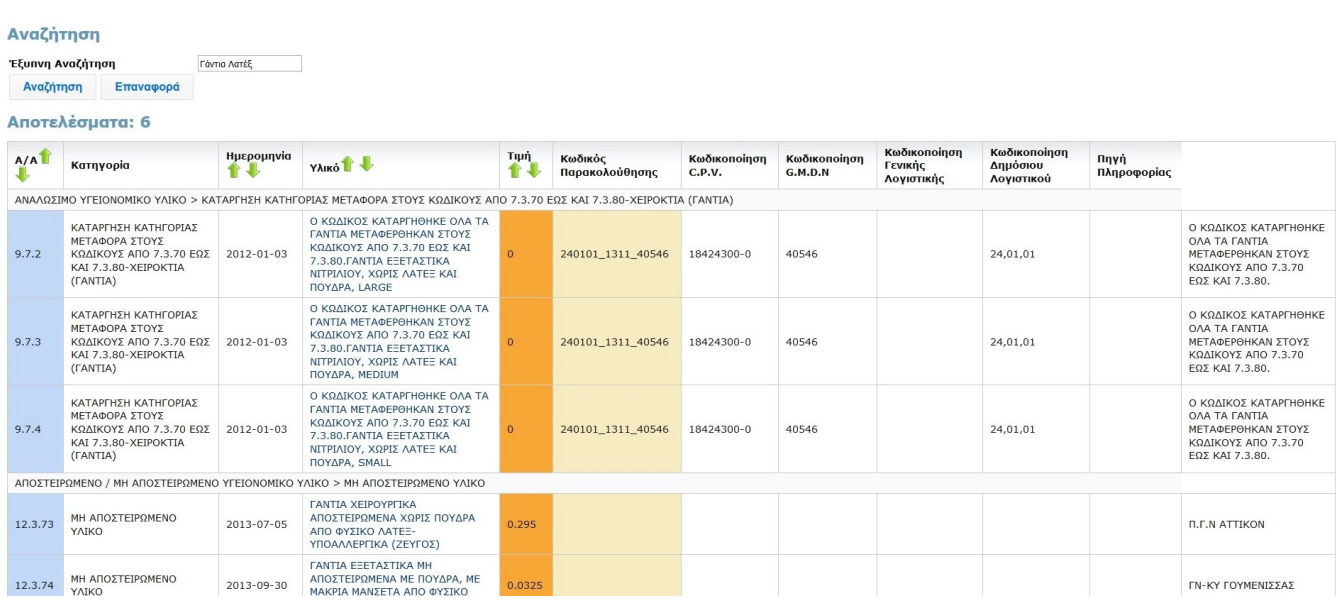

### **Σύνθετη αναζήτηση**

Μέσα από αυτή τη λειτουργία ο χρήστης έχει τη δυνατότητα να πραγματοποιήσει συνδυαστική αναζήτηση με κριτήρια ένα η περισσότερα από τα διαθέσιμα πεδία που είναι:

- Αριθμός Μητρώου
- Κατηγορία
- Τιμή υλικού
- Όνομα υλικού
- Κωδικός παρακολούθησης
- Κωδικός Barcode
- CPV
- GMDN
- Κωδικός Γενικής Λογιστικής
- Κωδικός Δημόσιου Λογιστικού

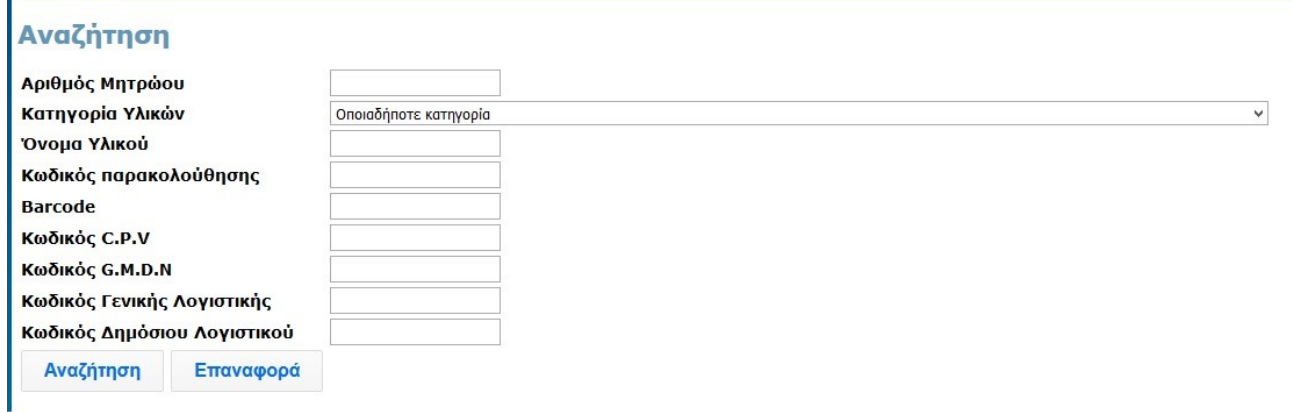

Η φόρμα αναζήτησης φαίνεται στην παραπάνω εικόνα. Με κλικ στο κουμπί "Αναζήτηση" το σύστημα επιστρέφει όλα τα υλικά που ικανοποιούν τα κριτήρια των πεδίων που συμπληρώθηκαν.

Από την λίστα υλικών που επιστρέφει το σύστημα ο χρήστης μπορεί να επιλέξει να εμφανίσει τις λεπτομέρειες του υλικού με κλικ στο όνομα του, καθώς και το ιστορικό των τιμών του.

#### **Σύνδεση Νοσοκομείου**

Οι εξουσιοδοτημένοι χρήστες, που διαθέτουν κατάλληλους κωδικούς πρόσβασης, μπορούν να εισάγουν τα στοιχεία τους και κάνοντας κλικ στο κουμπί "Είσοδος" να συνδεθούν στη βάση.

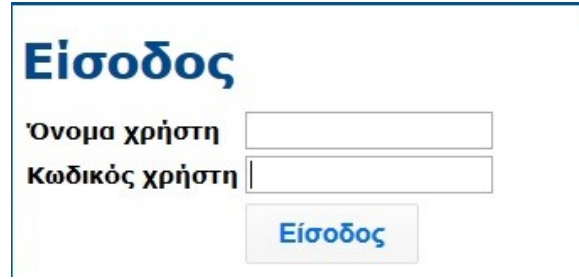

#### **Πίνακας ελέγχου**

Όπως φαίνεται στην παρακάτω εικόνα, οι συνδεδεμένοι χρήστες έχουν πρόσβαση στον πίνακα ελέγχου. Από τον πίνακα ελέγχουν, δίνονται οι δυνατότητες στο νοσοκομείο να πραγματοποιεί **νέο αίτημα τιμής για ένα υλικό**, **νέο αίτημα υλικού,** καθώς και να παρακολουθεί το **ιστορικό των αιτημάτων υλικών και τιμών** που υποβάλλονται.

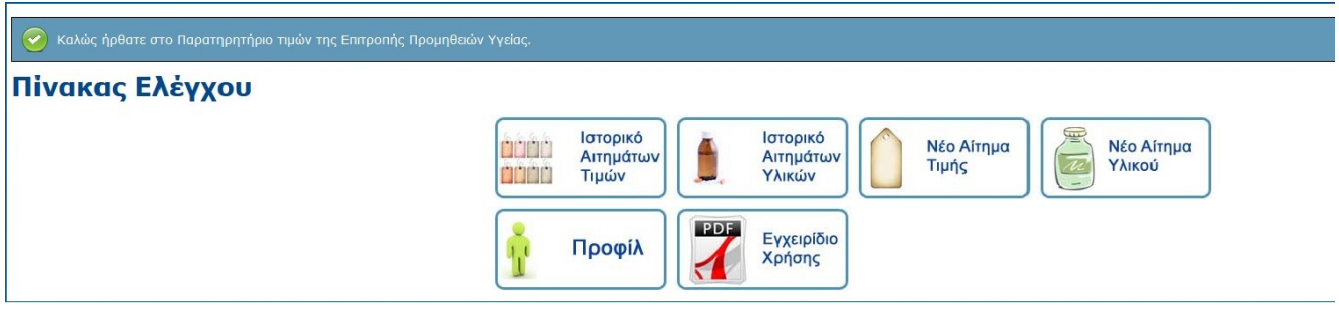

## **Νέο αίτημα τιμής**

Στο πρώτο βήμα ο χρήστης μπορεί να αναζητήσει και να επιλέξει το υλικό για το οποίο θέλει να εισάγει νέα τιμή.

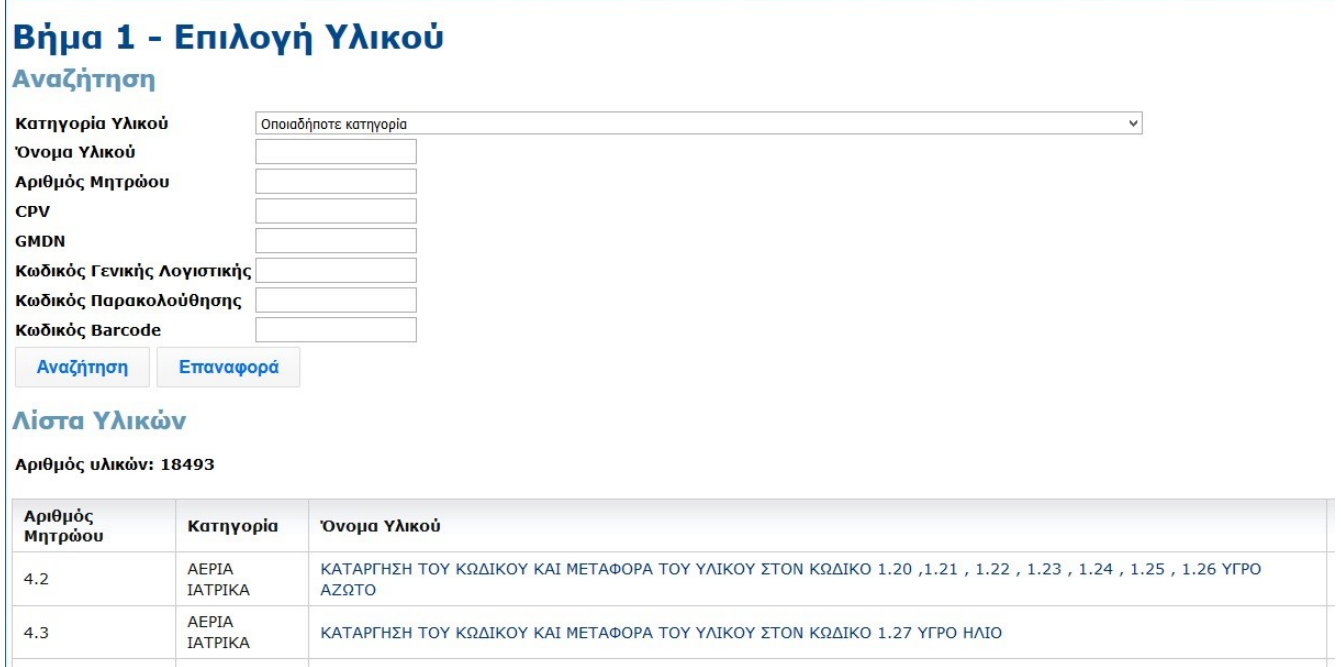

Στο δεύτερο βήμα ο χρήστης συμπληρώνει τα στοιχεία των πεδίων που ζητούνται. Η τιμή, η ποσότητα και το ΑΦΜ είναι υποχρεωτικά να συμπληρωθούν. Μετά την υποβολή του αιτήματος δεν είναι δυνατή η επεξεργασία του.

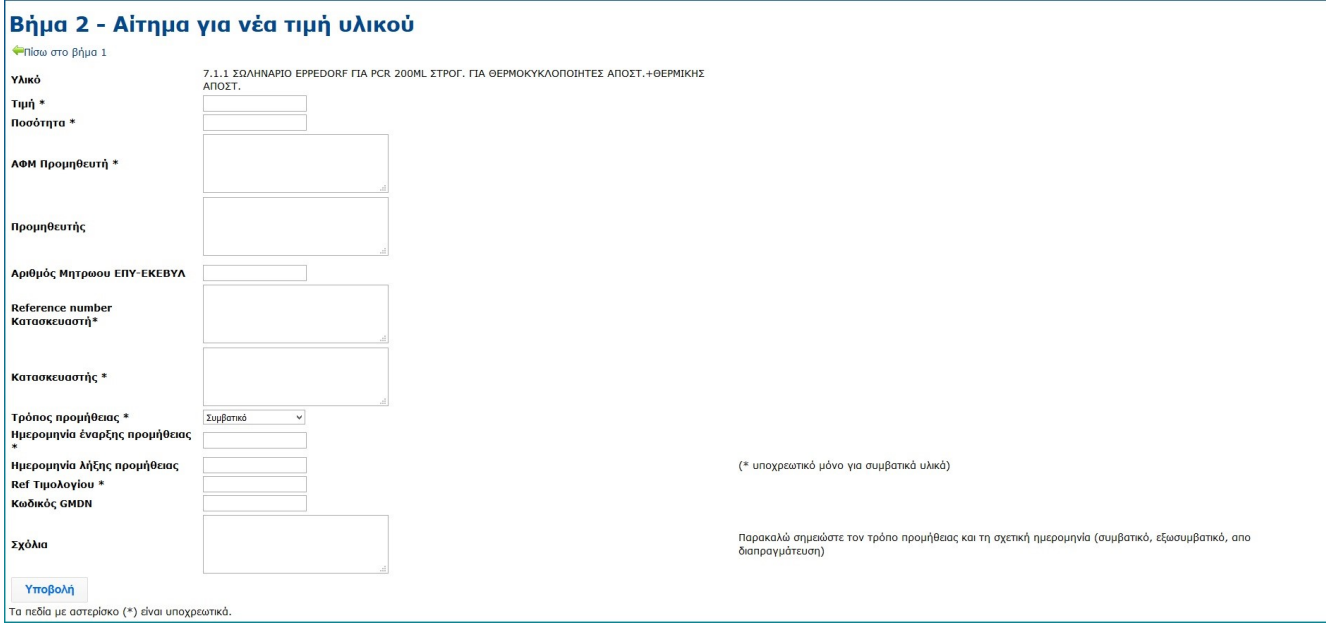

# **Ιστορικό αιτημάτων τιμών**

Ο χρήστης μπορεί να αναζητήσει τα αιτήματα τιμών για τα οποία ενδιαφέρεται συμπληρώνοντας τα πεδία ημερομηνία υποβολής, όνομα υλικού, τιμής, ΑΦΜ ή και αριθμό μητρώου ΕΚΑΠΤΥ.

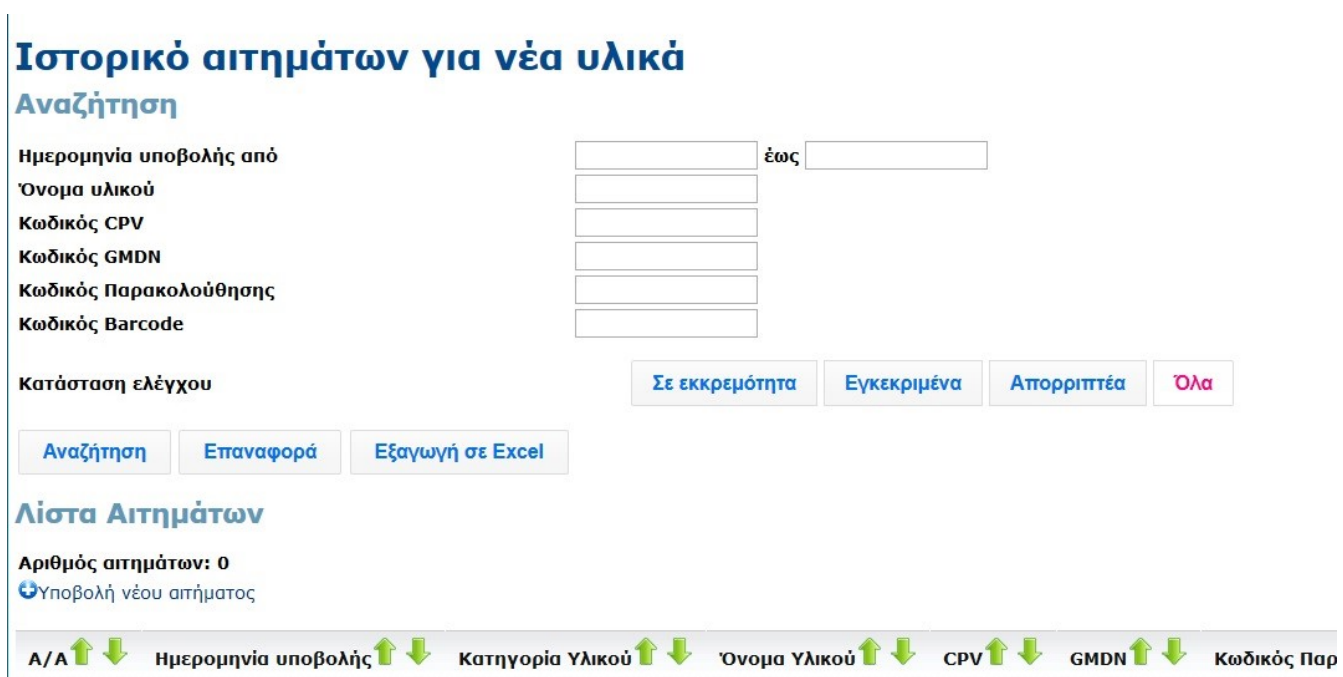

#### **Νέο αίτημα υλικού**

Στο πρώτο βήμα ο χρήστης επιλέγει την κατηγορία υλικών στην οποία θέλει να εισάγει το υλικό που επιθυμεί. Εάν δεν γνωρίζει σε ποια κατηγορία πρέπει να εισαχθεί, μπορεί να επιλέξει την κατηγορία "ΜΗ ΚΑΤΗΓΟΡΙΟΠΟΙΗΜΕΝΑ".

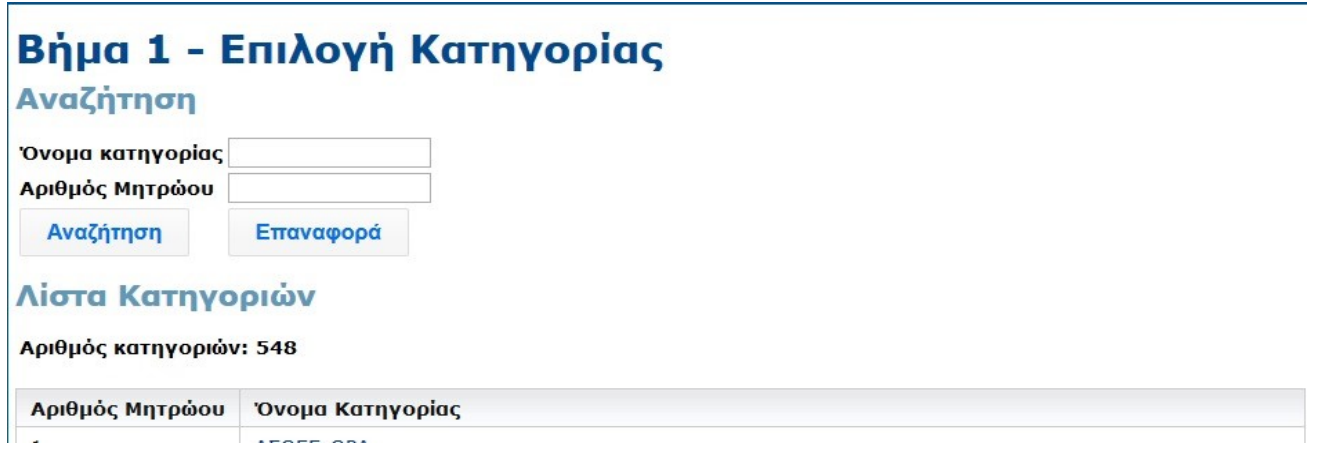

Στο δεύτερο βήμα ο χρήστης συμπληρώνει τα στοιχεία των πεδίων που ζητούνται για το υλικό που επιθυμεί να εισάγει. Μετά την υποβολή του αιτήματος δεν είναι δυνατή η επεξεργασία του.

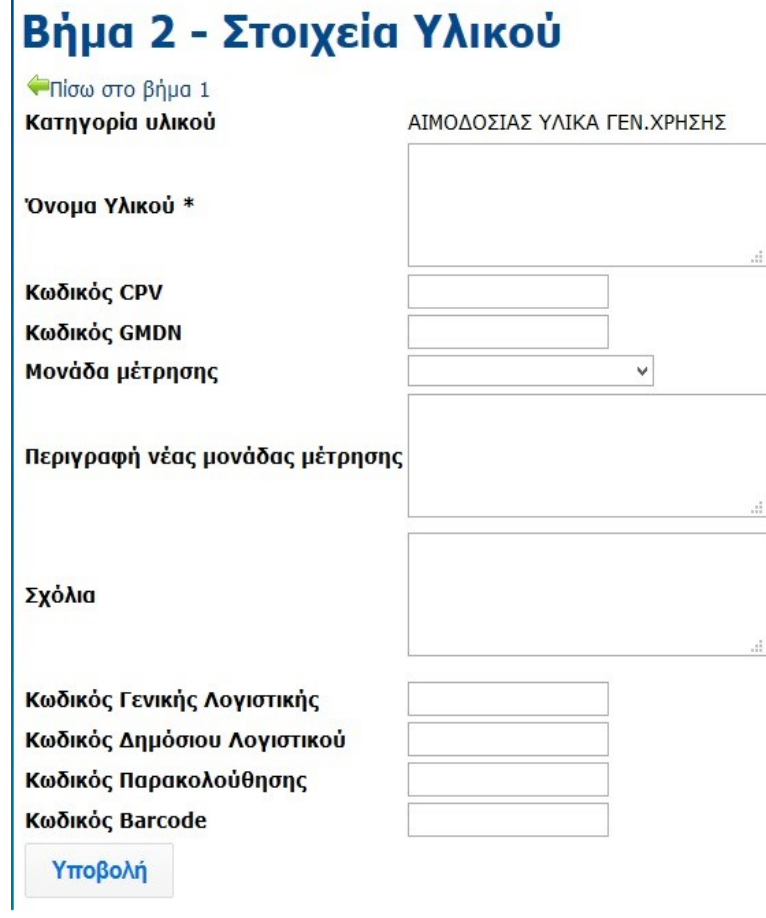

#### **Ιστορικό αιτημάτων υλικών**

Г

Ο χρήστης μπορεί να αναζητήσει τα αιτήματα υλικών για τα οποία ενδιαφέρεται συμπληρώνοντας τα πεδία ημερομηνία υποβολής, όνομα υλικού, κωδικός CPV, κωδικός GMDN ή και Κωδικός Γενικής Λογιστικής.

# Ιστορικό αιτημάτων για νέα υλικά

# Αναζήτηση

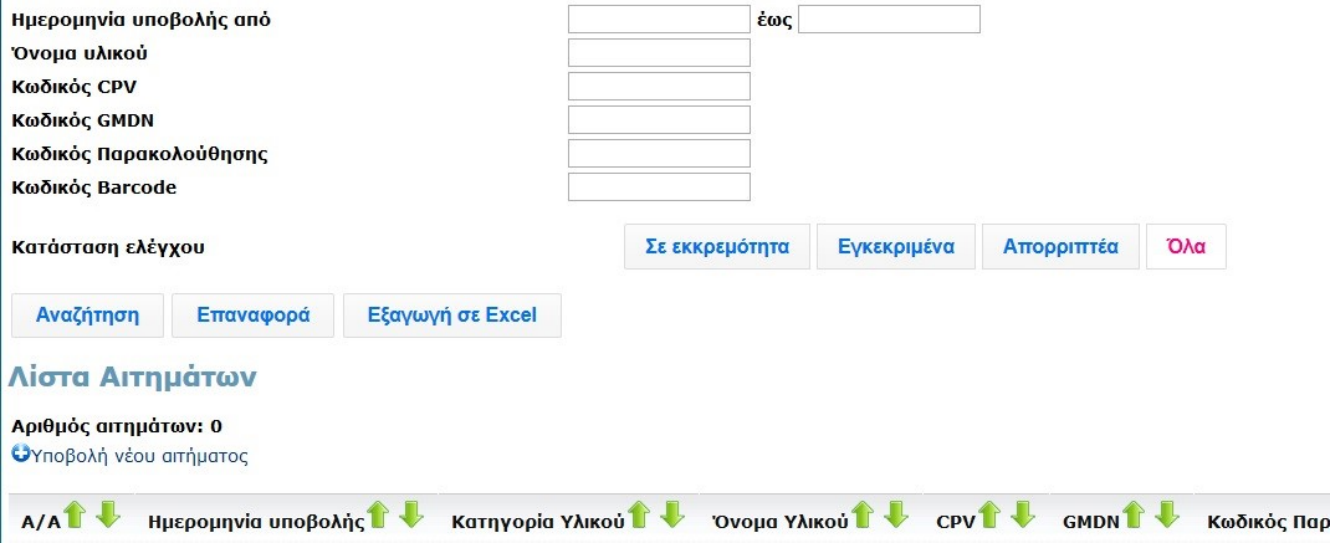